## **Weiße Ränder an Objekt-Auswahlmasken**

Jeder hat es erlebt, dass beim Einfügen von Objekten "In Auswahl einfügen", sich unangenehme weiße Ränder an den Auswahlkanten zeigten. Sie treten besonders in Erscheinung, wenn ein dunkler Hintergrund eingefügt wird. Betroffen sind dabei feine Strukturen, wie Astwerk und Blätter. In Zukunft wird es diese unschönen hellen Ränder in Ihren Bilddateien nicht mehr geben.

So arbeiten Sie:

- 1. Öffnen Sie das Bild, welches einen anderen Bildhintergrund erhalten soll.
- 2. Wählen Sie einen Hintergrund aus. Öffnen Sie die Hintergrunddatei und legen diese in die Zwischenablage. Schließen Sie diese Datei.
- 3. Duplizieren Sie den Hintergrund (Strg+D) oder aktivieren das Symbol im Andockfenster "*Ein Objekt aus dem Hintergrund erstellen"*
- 4. Wählen Sie mit der Pipette aus dem Maskenfilter "Maske>Farbmaske" im Additivmodus, die zu maskierende Fläche, mit einem oder zwei Klicks, im Bild aus. Der Zauberstab ist für filigranes Astwerk ungeeignet, da er keine benachbarten ähnliche Helligkeiten gleichzeitig erfasst.

Zur guten Sichtbarkeit, aktivieren Sie die "*Maskenüberlagerung"* im Menü Maske. So können Sie unerwünschte Maskierungen gut erkennen. Mit dem "*Hilfsmittel Maskenpinsel"* im Subtraktivmodus, entfernen Sie unerwünschte Maskierungsbereiche.

- 5. Dieser Auswahlmaske weisen Sie einen *Maskenverlauf,* nach *außen*, je nach Größe des Bildes, 2-5 Pixel, zu.
- 6. Aus dieser Maskenauswahl erstellen Sie ein Objekt (Objekt>Erstellen>Objekt aus Maske erstellen).
- 7. Nun fügen Sie über "*In Auswahl einfügen"* (Strg+Umschalt+V) den Hintergrund aus der Zwischenablage ein. Jetzt werden die hellen Objektkanten des darunter liegenden Motivs sichtbar, besonders in dunklen Bildbereichen.
- 8. Diese hellen Objektkanten mildern Sie jetzt ab. Markieren Sie dazu die Ebene "Objekt 2", es ist die Auswahlebene und verrechnen diese mit der Verrechnungsart "*Füllmuster hinzufügen"* (Zusammenführen, im Andockfenster-Objekt). Die Stärke regeln Sie mit dem *Deckkraftregler*. Feine Strukturen an Ast- und Blattkanten, werden dunkler dargestellt und gut hervorgehoben.

Das war es eigentlich schon. Nun können Sie Ihr Bild noch Nachbehandeln und Speichern.

## **Noch ein Finishtipp**

Möchten Sie vielleicht noch einige Bildteile besonders hervorheben, so machen Sie das auf der *Maskenebene* mit dem *Pinsel Malfarbe.* In der Eigenschaftsleiste, wählen Sie den Verrechnungsmodus *Füllfarbe hinzufügen.* Als Malfarbe stellen Sie ein 10%iges Schwarz ein. *G*ehen Sie ganz vorsichtig mit hohen Einstellwerten und kleinem Pinseldurchmesser ans Werk.

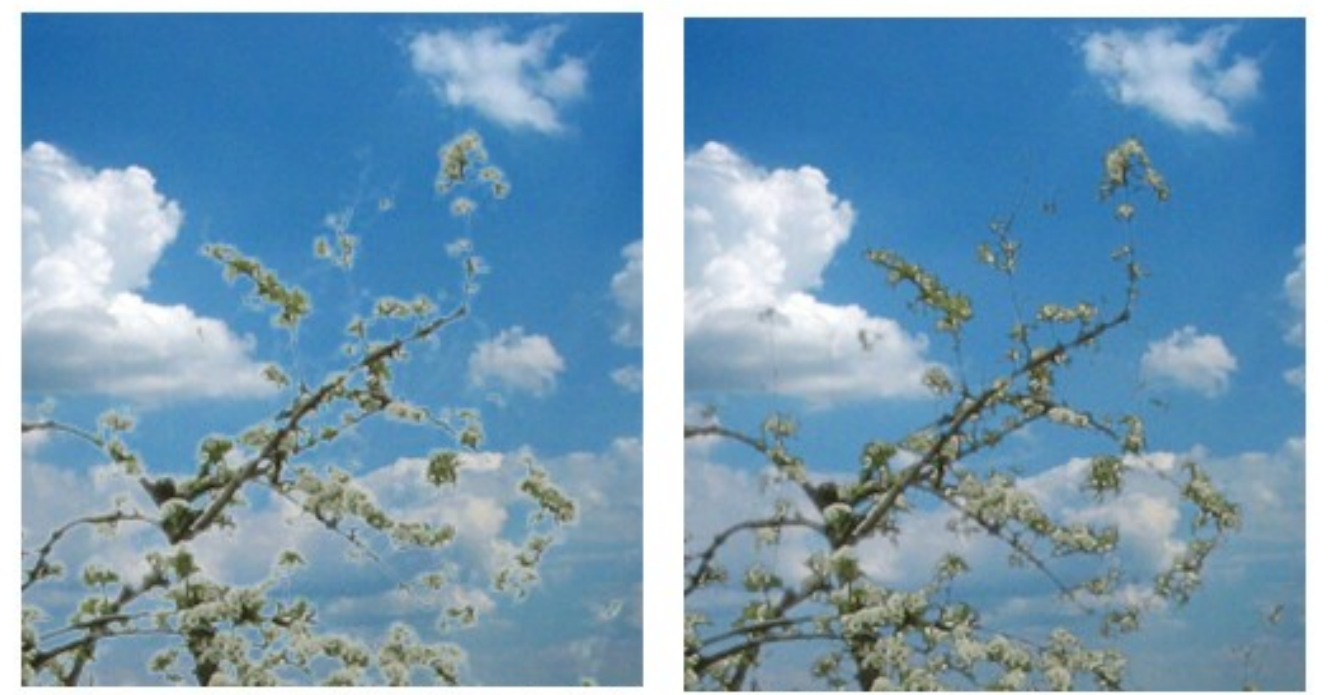

Wolkenhimmel >In Auswahl einfügen< eingefügt übliche Erscheinung, weiße Ränder Auswahlmaske mit >Füllmuster hinzufügen< an Objektkanten